This document is designed for major stakeholders who are responsible for using the system via different roles. Throughout this user guide we will be covering things like terms and concepts, going over the user experience

# User Guide

ALT Recruit – HCL Infosystems

Dakshdeep Singh

#### **Table of content**

- **1. Introduction**
- **2. Who is the Audience?**
- **3. Recruiting process for HCLI**
- **4. ALT Recruit Workflow**
	- **a. Raising a requisition**
		- **i. Logging in**
		- **ii. Home page**
		- **iii. Hiring home page**
		- **iv. Raising a new requisition**
		- **v. Requisition approval**
	- **b. Candidate Processing**
		- **i. Assigning a requisition to a lead recruiter**
		- **ii. Recruiter's login page**
		- **iii. Recruiter's home page**
		- **iv. Jobs page**
		- **v. Candidate's page**
		- **vi. Interviews page**
		- **vii. Adding a new candidate**
		- **viii. Lead**
		- **ix. Editing a requisition**
		- **x. Workspace**
		- **xi. Candidate tracking**
			- **1. Screening**
			- **2. Hiring Manager review**
			- **3. Interview 1**
			- **4. Interview 2**
			- **5. Interview 3**
			- **6. HR Assessment**
			- **7. Offer**
			- **8. Joining**
	- **c. Reports & Dashboards**
		- **i. Demand universe**
		- **ii. Supply universe**
		- **iii. Demand vs supply dashboards**
		- **iv. Formula used in the reports**
	- **d. Career Portal**

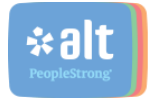

#### **1. Introduction**

Welcome to the ALTs Recruit's (The Next Gen Recruitment Solution) orientation. This orientation is designed for major stakeholders who are responsible for using the system via different roles. Throughout this user guide we will be covering things like terms and concepts, going over the user experience.

The majority of this guide will take a look at the end views of process and the configuration decisions that are going to come up in your system usage.

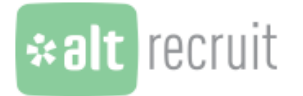

# The Next Gen Recruitment Solution **Customer Specific** Pin-Code level Search on **Application Tracking Assessments** Jobs & Profiles

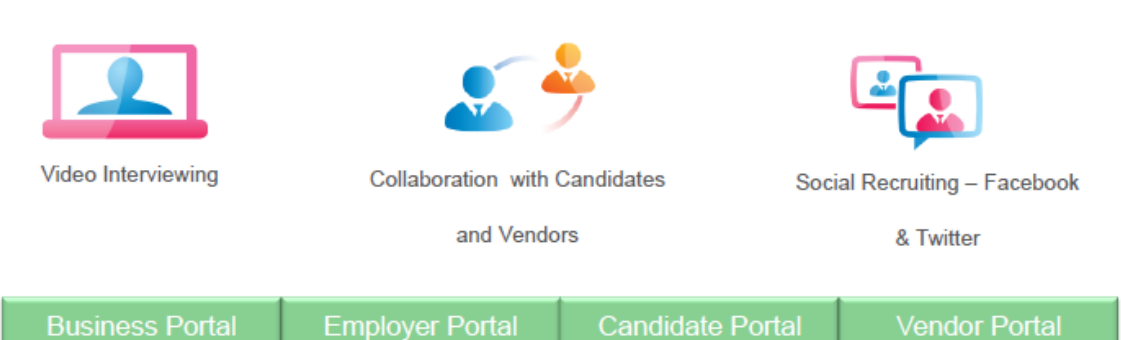

#### **2. Who is the Audience?**

This orientation is designed for the major stakeholders who are responsible for using the system. These stakeholders will majorly include – Recruiters, Delivery Manager, HR Team and CXOs.

#### **3. Recruitment Process for HCLI**

Below is the overall high level process flow that is followed at HCLI on ALT Recruit from raising a requisition till candidate's joining. The process assists the users to keep a track of the candidate pipeline and help in evaluating recruiter's performance at each stage. The process also assists in

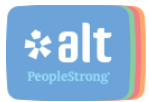

reducing the administrative work currently being done by the recruiters WRT maintaining of data in offline excel sheets.

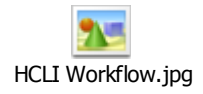

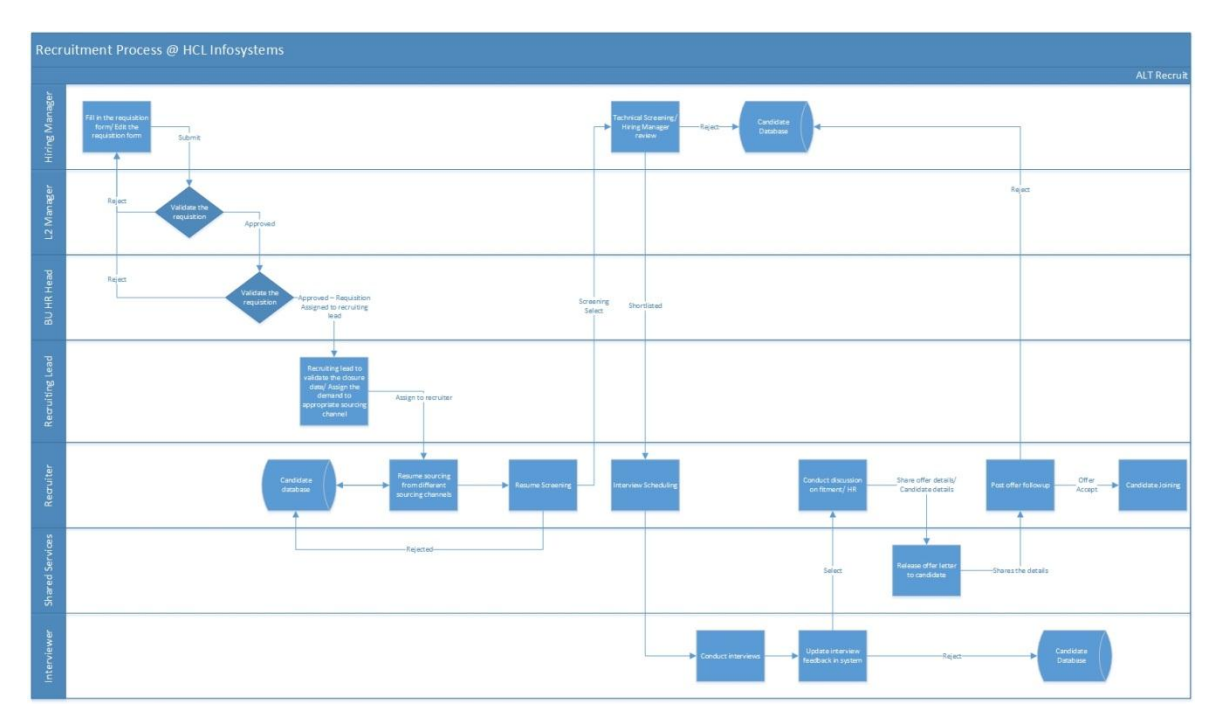

#### **4. ALT Recruit Workflow**

- a. Raising a Requisition
	- i. Logging in All grades P3 and above and X5 and X6 have been given a default access for the role of a hiring manager. The hiring manager needs to login to the below mentioned URL https:\\hrmypal.peoplestrong.com with the standard USER Name and Password.

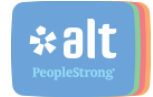

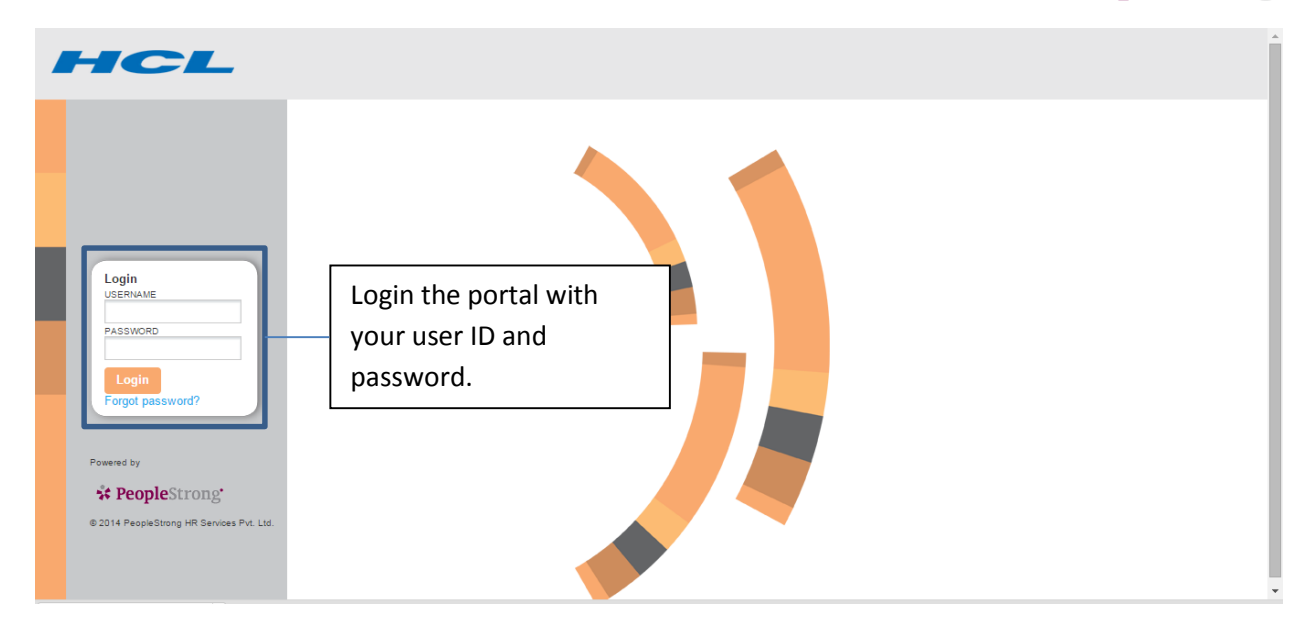

ii. Home Page – On logging in the hiring manager needs to click on the "Hiring" tab on the top for raising a new requisition. The hiring manager can also access the voice over guide prepared to assist them while raising the requisition.

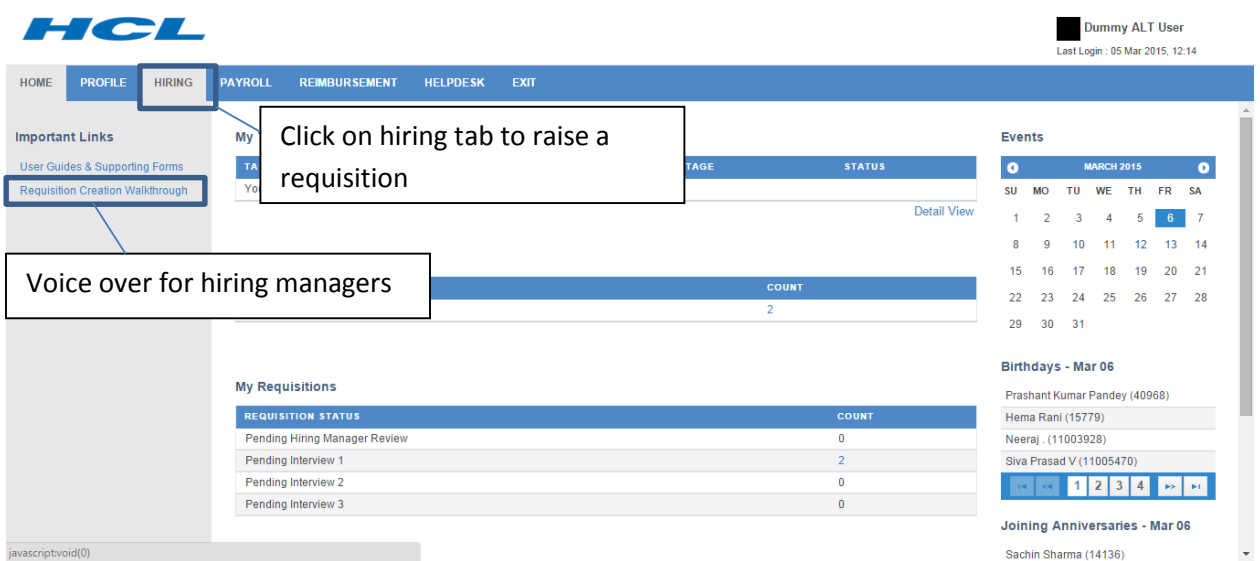

iii. Hiring Home Page – On the left side of the hiring home page the page is divided into 2 sub sections: Employee Self Service and Manager Self Service. Under Employee service one can check Jobs posted for employee referral, applicants against the same (in-case referred), jobs posted for Internal job posting and openings against which the individual would have applied. Under Manager Self Service the hiring managers have an option to check/ view all the applicants against the jobs raised by them, requisitions raised by the hiring manager, reports & dashboards and option to create a new requisition.

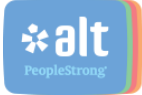

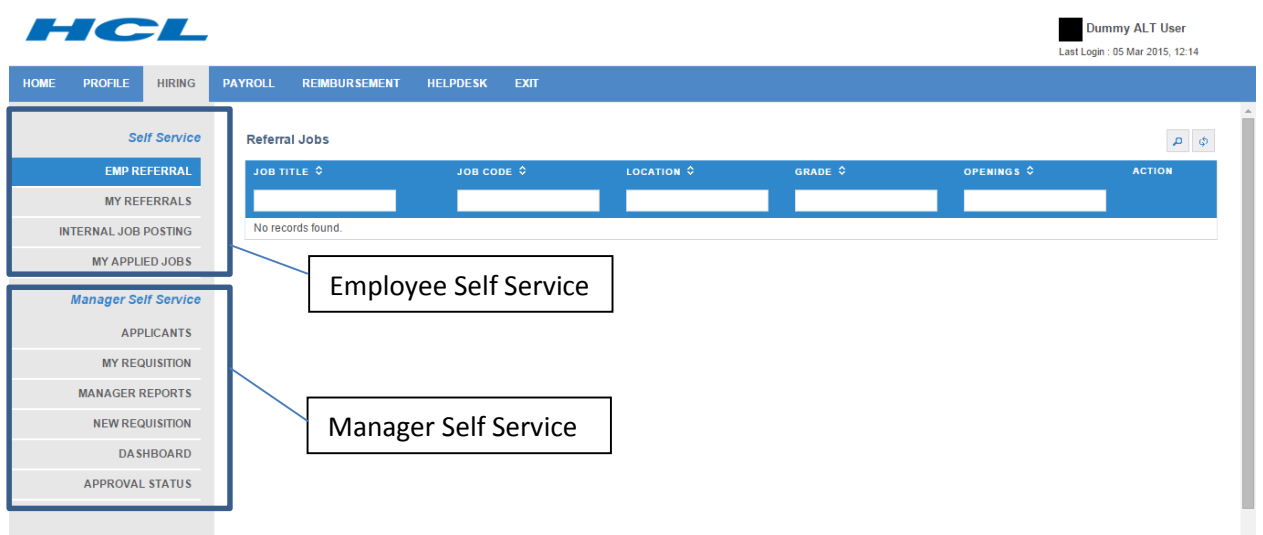

iv. Raising a new requisition – On clicking the "New Requisition" tab under manager self-service, a blank requisition form opens up for the hiring manager to complete. All fields marked with "\*" are mandatory and have to be mandatorily filled. The system is also enabled with search functionality for every field which has a drop down/ multiple values in it.

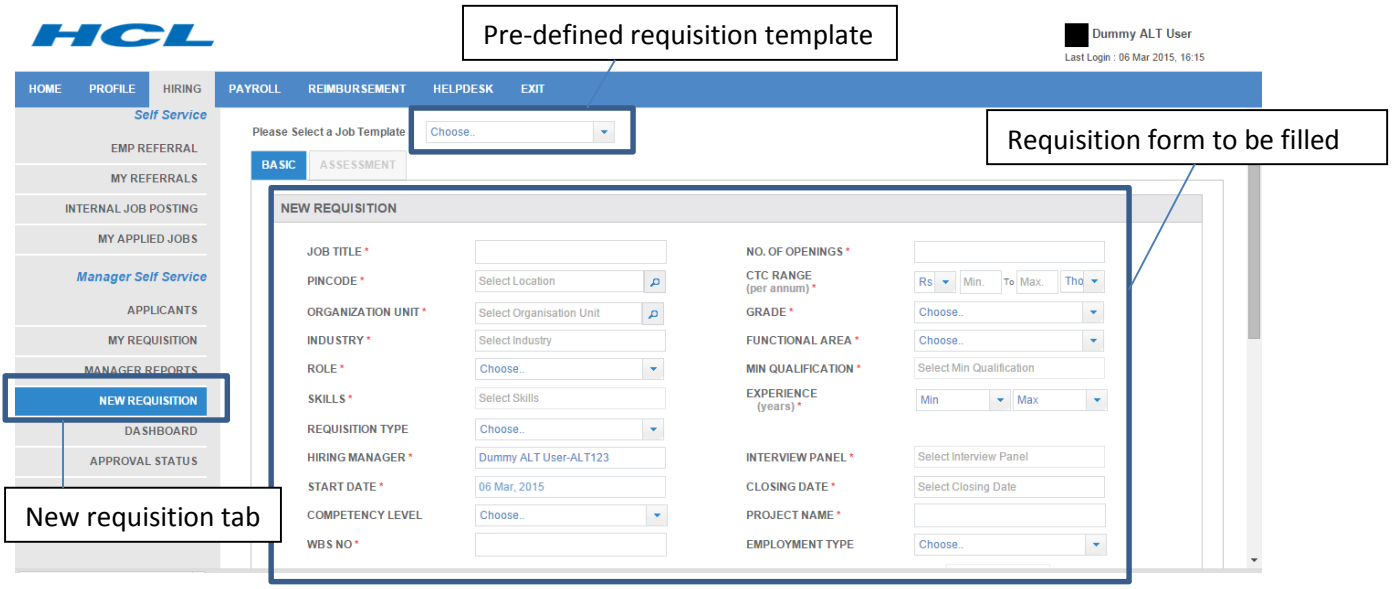

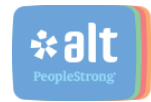

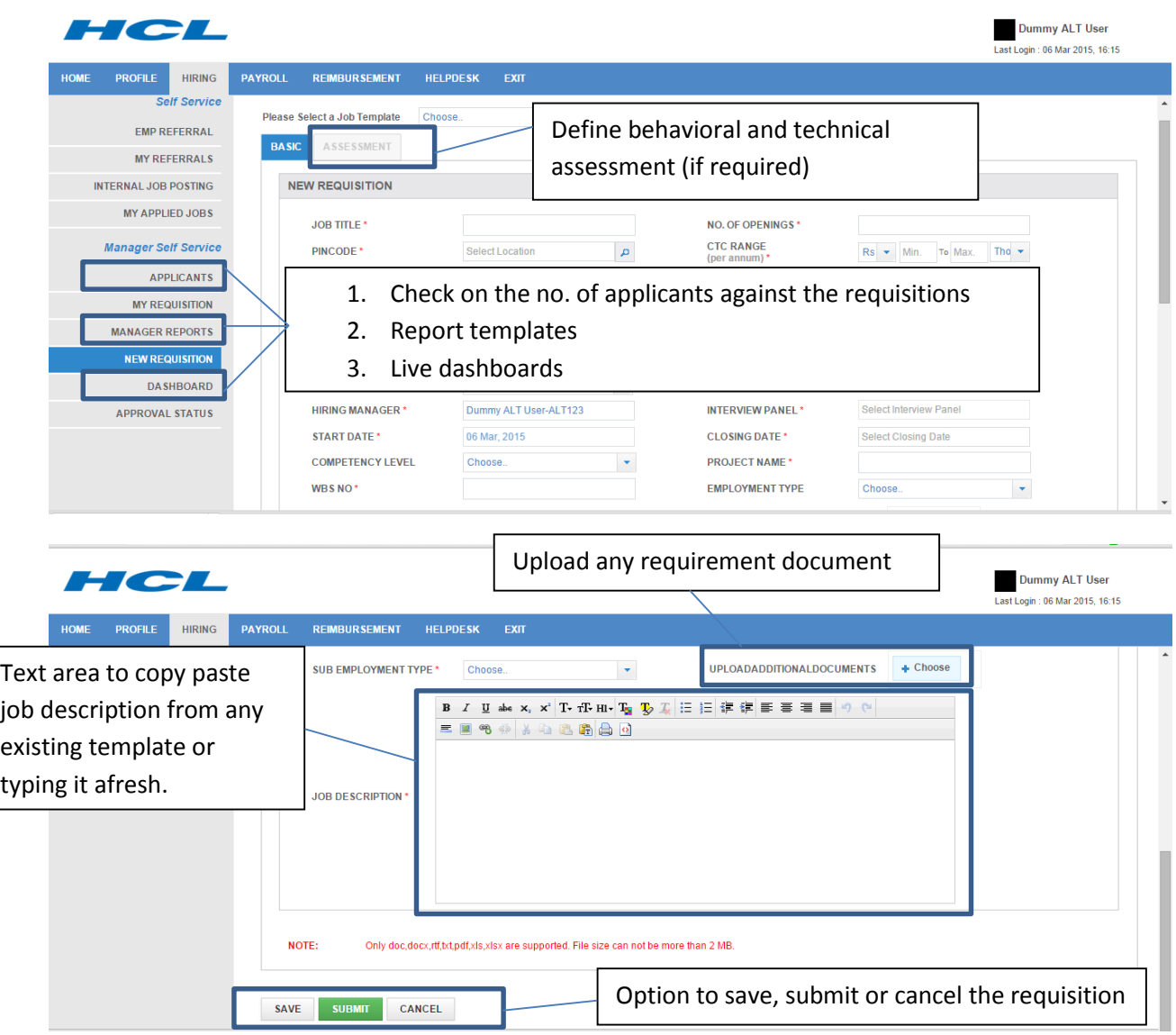

v. Requisition Approval – Once the requisition is submitted it follows a 2 level approval before getting assigned to a recruiting lead. Approver 1 is the L2 manager for the hiring manager (L2 manager here is referred to Reporting Manager's Manager). Approver 2 is the BU HR Head based on the Company code or a combination of company code & LOB. The approvers also have an option to reject the requisition, in-case the details filled in by the hiring manager are in-appropriate. In this situation, the workflow again goes back to the hiring manager for editing and on re-submission the approval workflow needs to happen again.

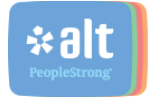

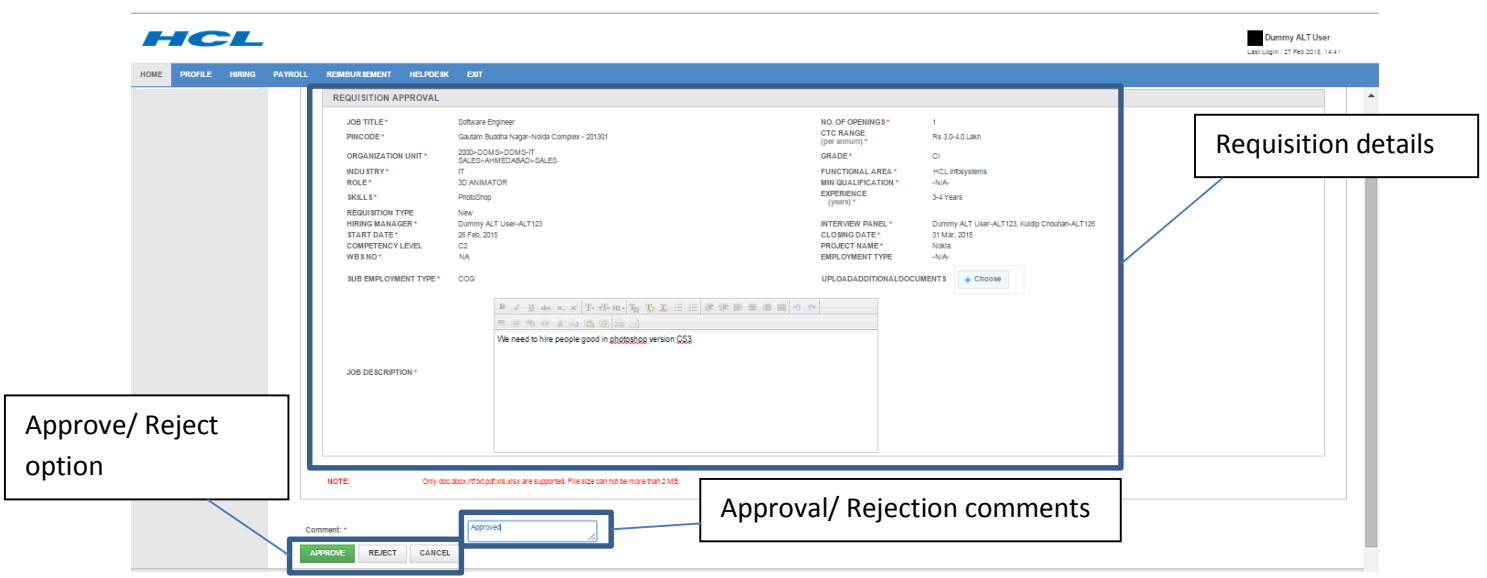

- b. Candidate Processing
	- i. Assigning the requisition to Lead Recruiter The Approver 2 while validating the requisition also has an option to map the requisition to a Lead Recruiter. In-case the lead recruiter is not mapped, the default recruiter mapped to the company code or "company code + LOB" mapping" receive the requisition to process.

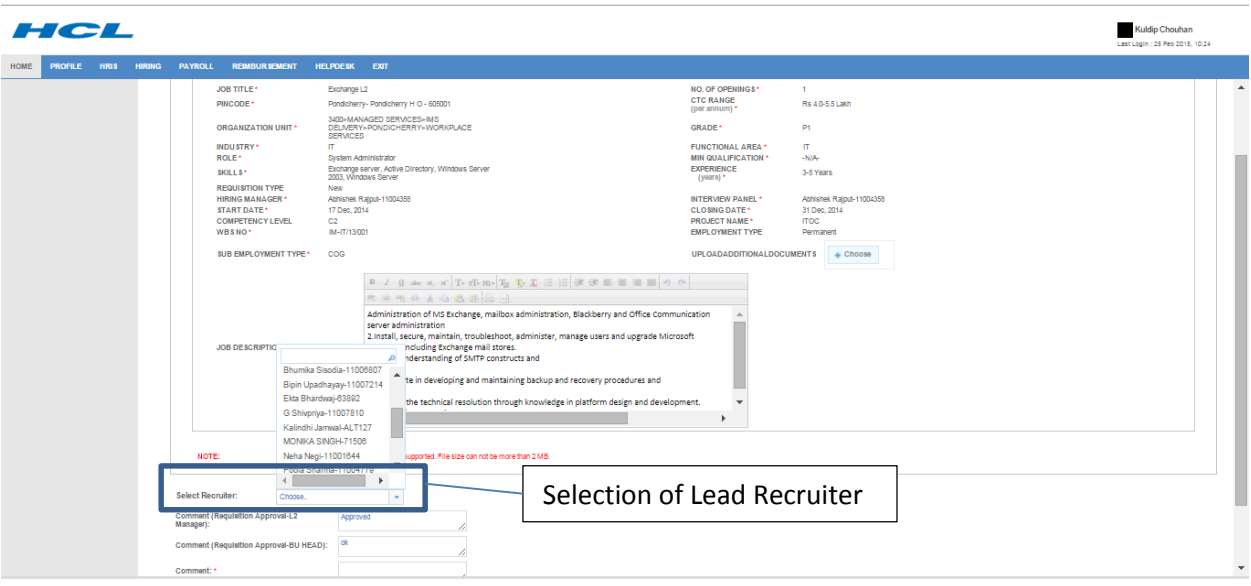

ii. Recruiter's login page – For recruiters, they need to click on the URL: "https:\\hclirecruit.peoplestrong.com". On clicking the URL, the recruiter needs to enter the USER ID and Password to login in the system

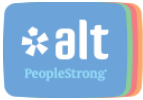

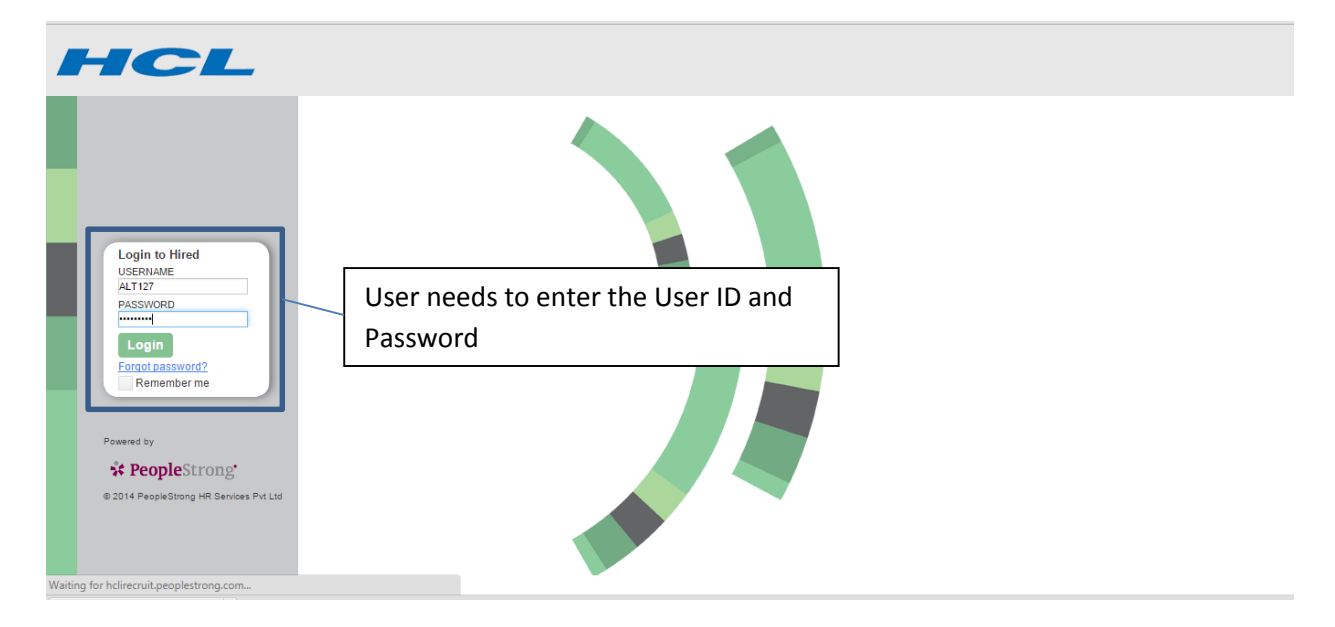

iii. Recruiter's home page – On logging in the system, the recruiter sees the below screen. The screen has a menu bar on the top and a quick snapshot of planned interviews on the right. There are 2 dashboards also available for the recruiters/ lead recruiter. The first one "Org unit wise requisitions" will assist in keeping a track on the demand universe and no. of offers and joiners against the same. The second one "funnel chart" gives a view of % of candidates available at each stage across the candidate funnel. This chart gives an org. wide view of the candidates under processing across all stages.

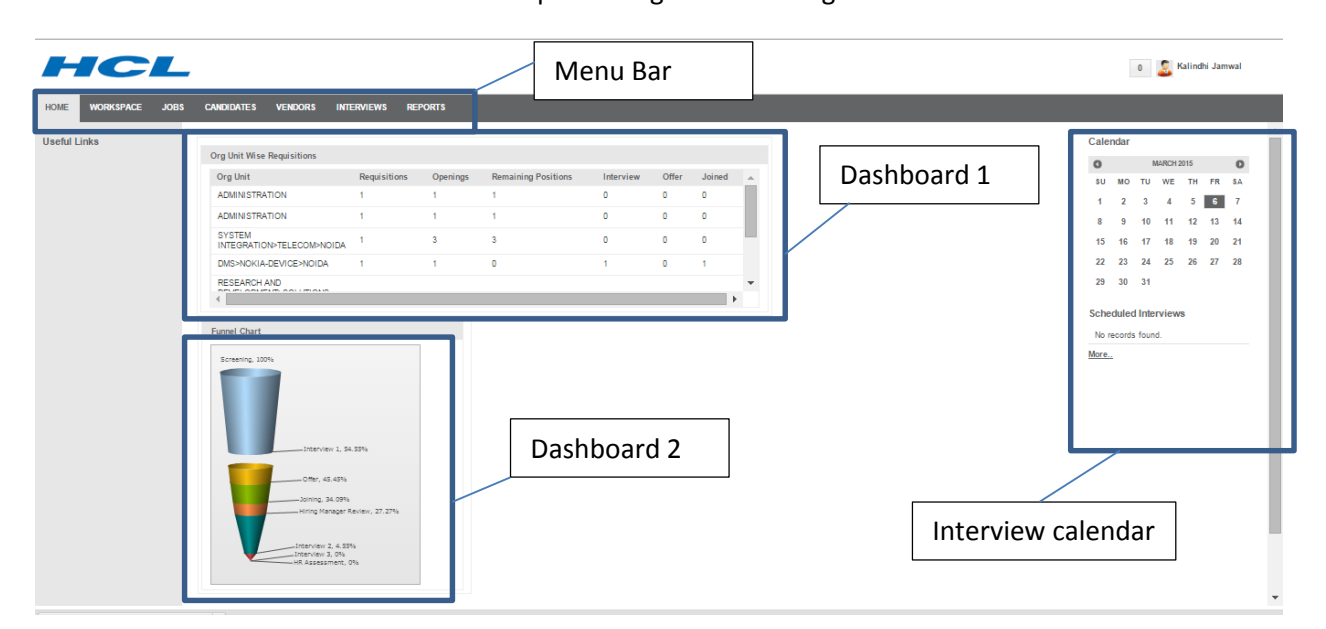

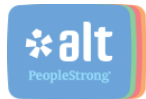

iv. Jobs Page – On clicking the jobs tab on the top menu, the recruiter will be able to see all the assigned jobs. There are other options available for the recruiter on the left side pane to check on the active jobs/ un-active jobs. The recruiting lead has an option to check the jobs assigned to the recruiters by click on the recruiter jobs. There is also an option given to the recruiter/ lead recruiter to add more columns/ demand parameters in the view grid on the page. The lead recruiter can also put the requisition on hold, un-hold the hold requisition, export the grid view in excel. The recruiter can also perform a search on the grid parameters available.

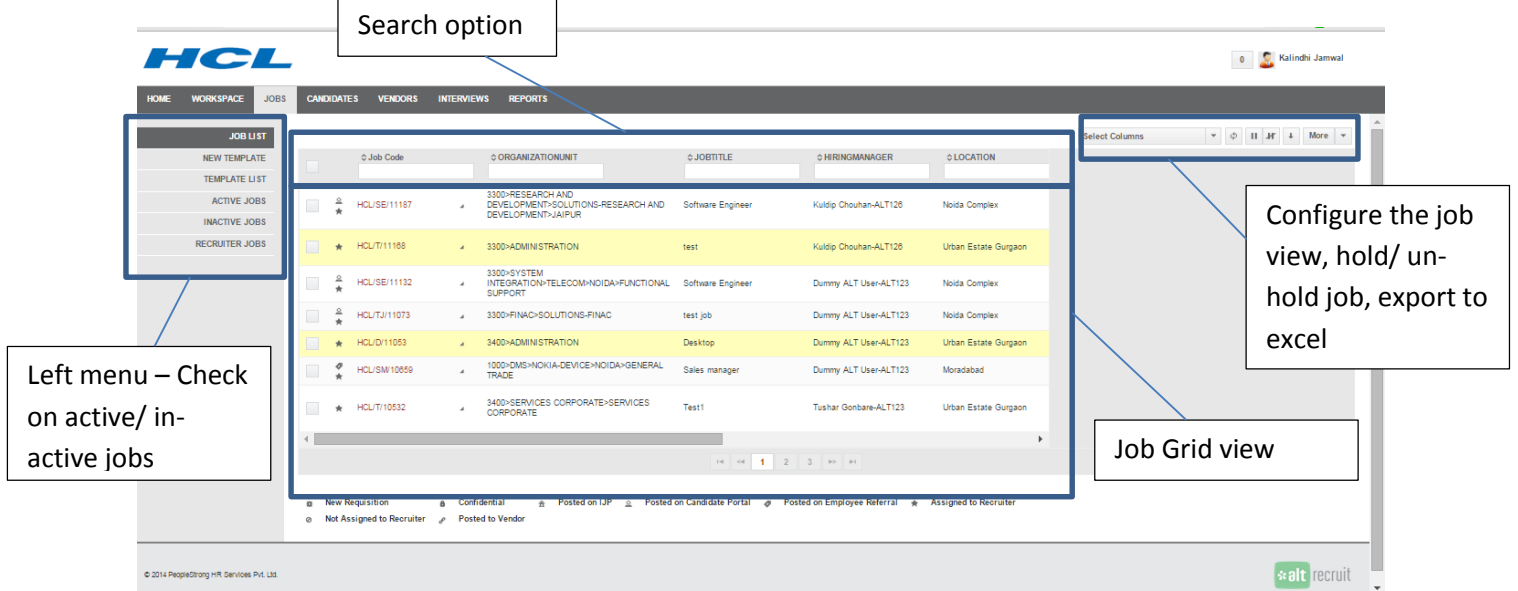

v. Candidate's Page – On clicking on the candidate's tab the user will be able to see the complete list of candidates in the ALT Recruit database. On clicking on the icon on the left side of the candidate name; the user can check the list of demands against which the candidate is attached/ in process and can accordingly take action to proceed ahead. This gives the user a view on the candidate history and also helps in validating with its peers on processing the candidate. Like the jobs page, the user can customize the grid by selecting the columns. The user can also do a search on the output fields. The user also has an option on the top right to select the candidate and add the candidate to a specific position to process.

#### Search option

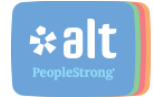

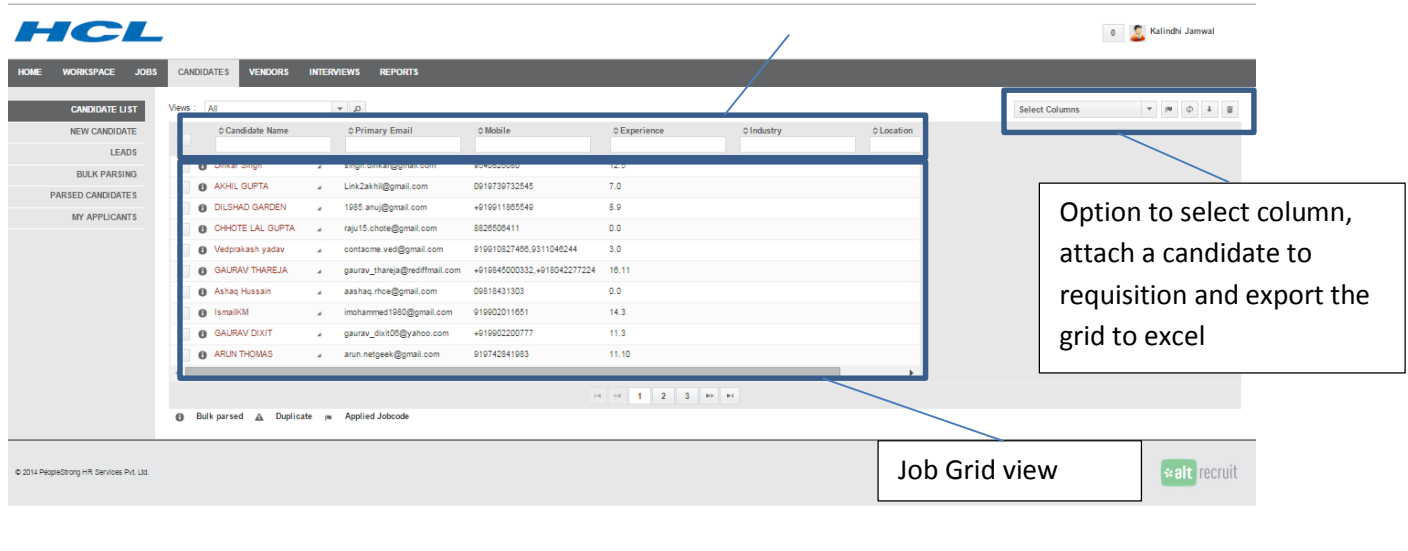

vi. Interviews Page – On clicking the interviews tab, the recruiter/ lead recruiter will be able to see all the candidates which are at interview scheduled stage wherein the interview date and time has passed or yet to be conducted.

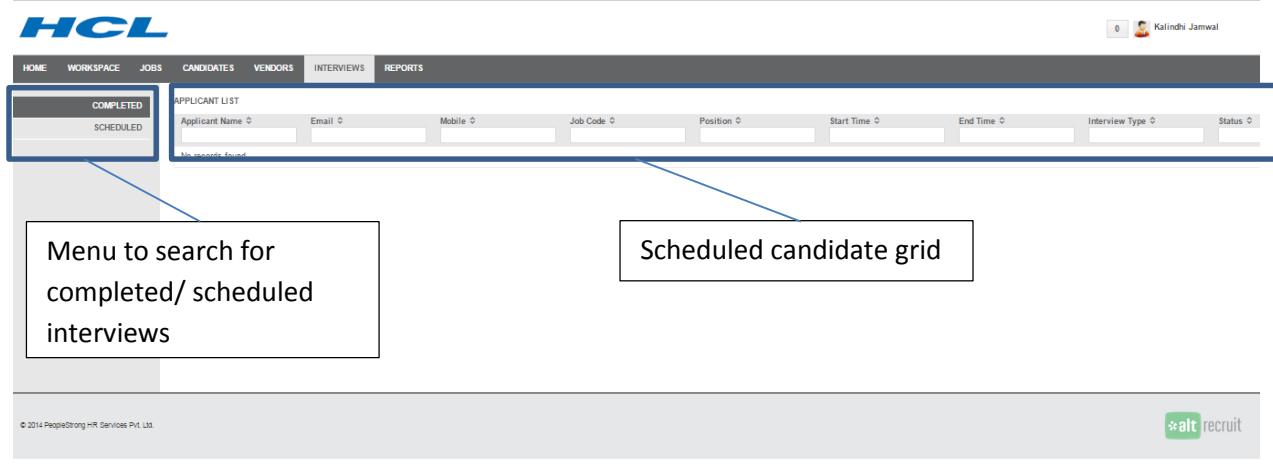

vii. Adding a new candidate – Under the candidates tab, the recruiter/ lead recruiter has an option to add a new candidate in the system. A candidate can be uploaded either via resume parsing or via manually adding the details of the candidate in the system. The recruiter needs to click on "Parse Resume" icon and browse the candidate resume. Once the resume is uploaded, the system parses the candidates details and the fields on the left side are auto filled based on the resume uploaded. The details which are not auto filled needs to be

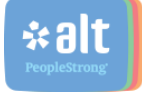

added manually by the recruiter. Any resume parser in general has an accuracy range from 0% to 80% based on the resume format. Once the candidate is added, it starts reflecting in the candidate data base grid.

The system also gives you an option to add candidates in bulk for parsing. However once the candidates are parsed in bulk, the same needs to be reviewed by the recruiter before it is added against any particular demand.

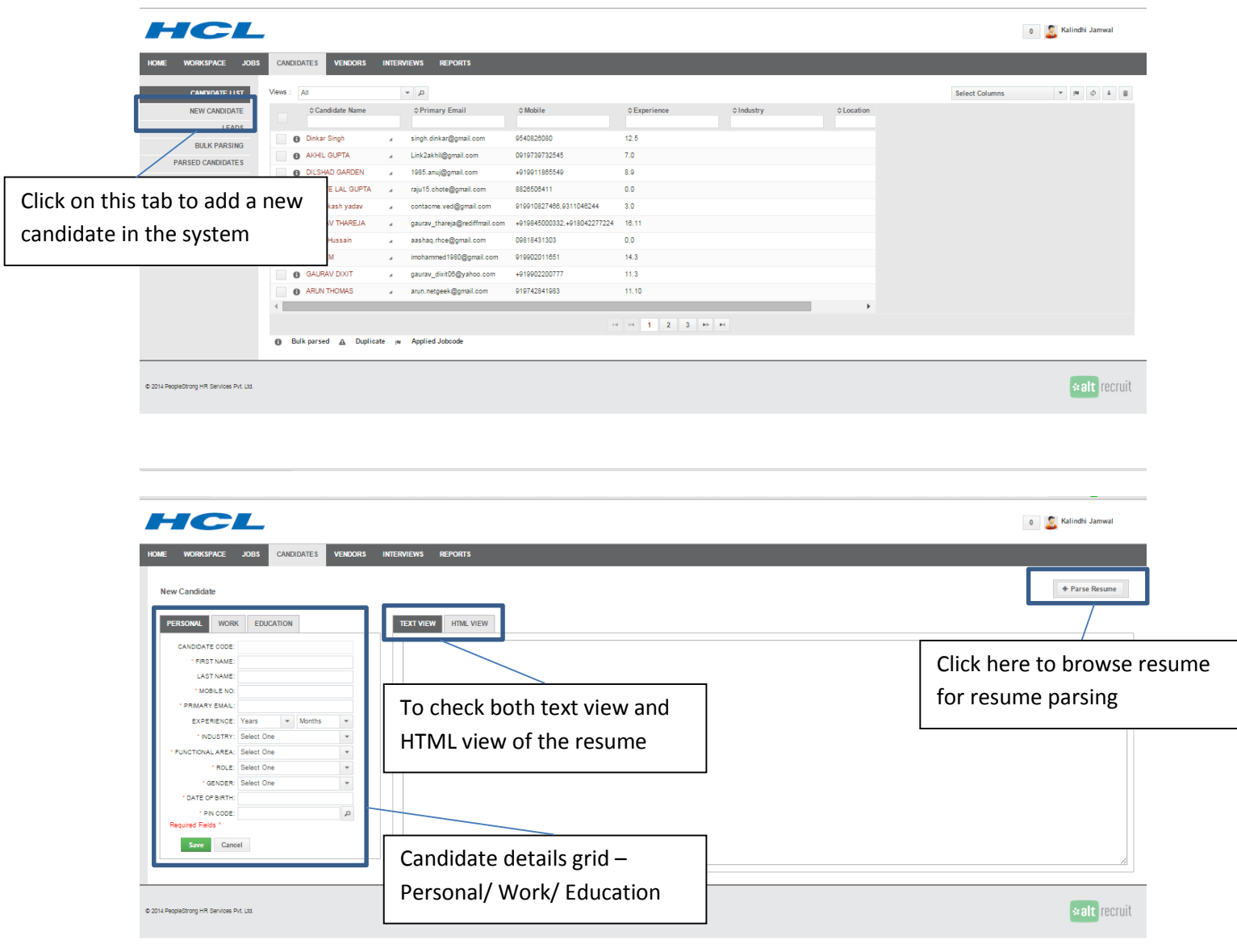

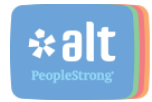

- viii. Lead The system has a feature of generating leads and converting them to candidates as and when required. Leads are also shown against any particular demand. Any candidates once applied via career portal or ER portal or IJP enters the system as a lead. The recruiter is then expected to view the lead; check the suitability and accordingly add the same as a candidate if the workflow needs to be processed for the same.
- ix. Editing a requisition The recruiting lead can any point in time edit a requisition to edit the job details, view the applicants against it, post the requisition to vendors, IJP and Employee referral, and assign it to multiple recruiters. There is list of icons along with description present at the bottom of the page which symbolize different actions on the requisition.

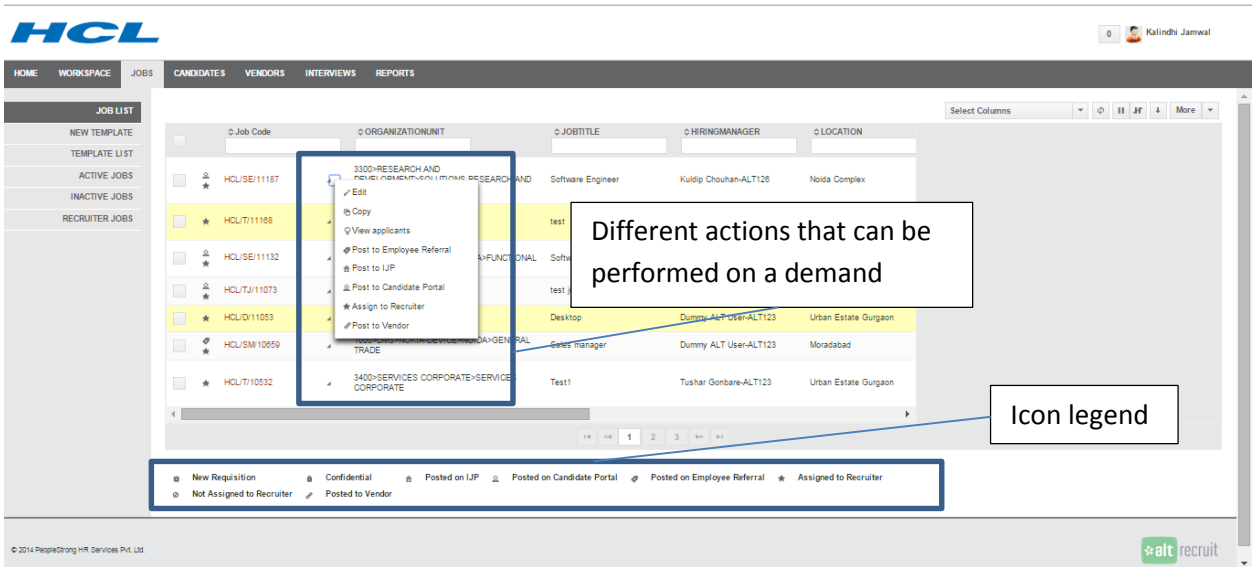

x. Workspace – This is the tab wherein the recruiter needs to work on the candidate workflow. The recruiter will have a view on all the jobs and the applicants against the same. On clicking the job, the applicants against that job will be displayed on the lower half of the page. The recruiters can then, select the candidate and update the candidate status to appropriate candidate status. Multiple candidates can also be selected if they have same status and stage. The recruiter here also has an option to attach the candidate to another job if required.

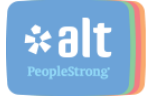

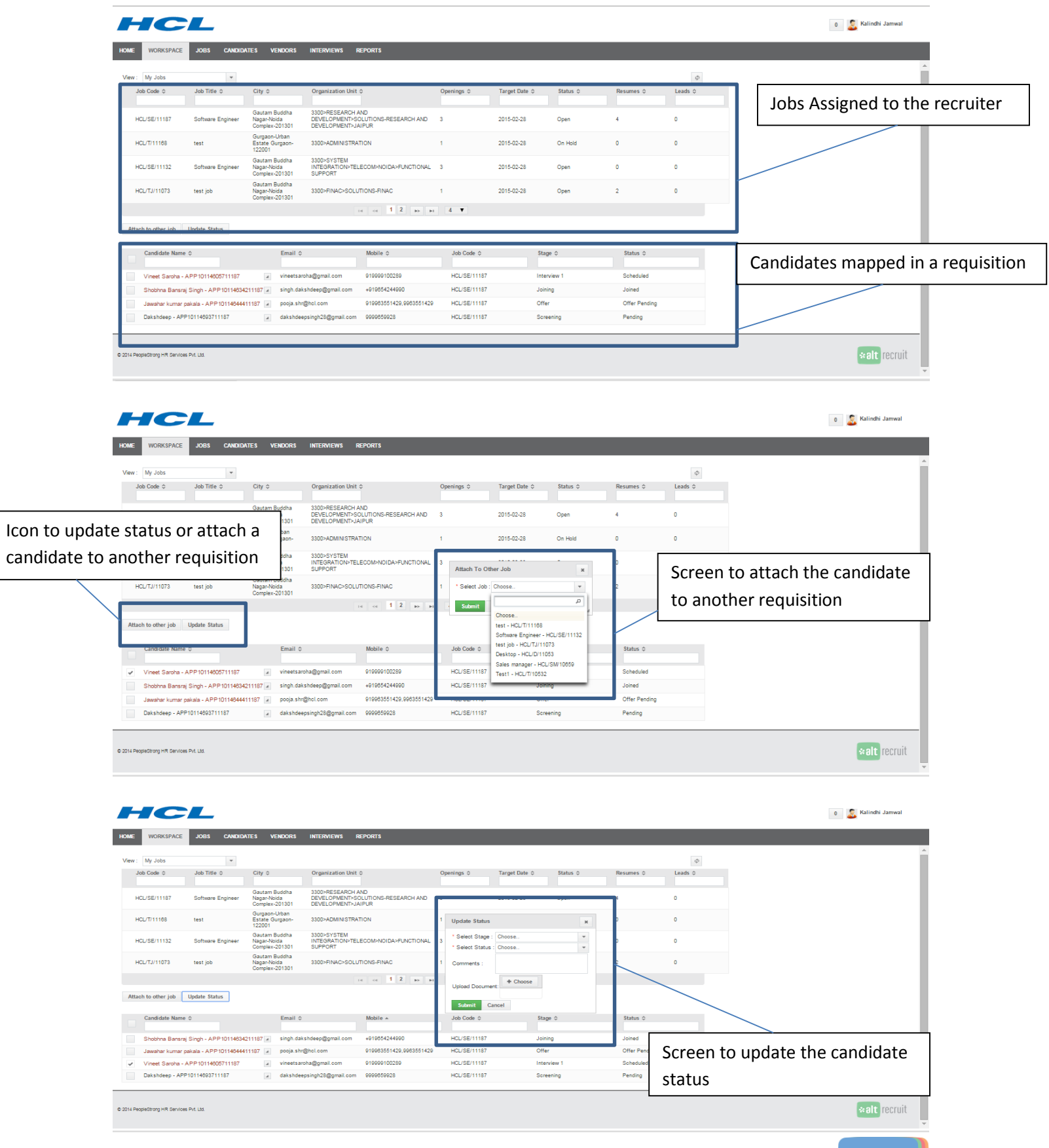

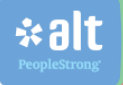

xi. Candidate tracking – Once the candidate is filed to a requisition, it by default comes at Screening Pending stage. The candidate tracking happens with a combination of Stage and Status. We have multiple stages and statuses configured for HCLI. The stages are configured in a loose structure which implies that one can move from stage A to Stage C in-case there is no need of stage B. However the recruiting lead/ BU HR Head need to take the responsibility for ensuring compliance in the candidate pipeline.

Stages/ Statuses configured for HCLI are

#### **a. Screening**

- **i. Pending** this is the default stage that a candidate comes up once it is attached against a requisition.
- ii. Screened this confirms that the candidate has been selected in the screening round by the recruiter.
- iii. Rejected this means that the candidate is rejected in the screening round.
- b. Hiring Manager Review
	- i. Pending the candidate has been shared with the delivery organization to review and confirm. Once the status is changed to pending, the candidate starts reflecting in the hiring manager logon for rejection/ shortlisting. There is also an option given to the recruiter to send an email to the hiring manager to intimate them about the candidates.
	- ii. Shortlisted  $-$  this stage is changed by the delivery organization if they fine the resume to be suiting their requirements
	- iii. Rejected candidate has been rejected by the delivery organization
- c. Interview 1
	- i. Pending candidate is pending to be scheduled for interview
	- ii. Schedule candidate has been scheduled for interview. Once scheduled, the system asks the recruiter to enter the start date and time and end date and time for the interview. The recruiter also needs to mention the venue and hiring manager's name for the interview. Once these details have been added, the system sends an email to both the hiring manager and candidate confirming on the interview details. There is also a

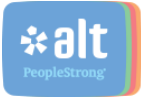

calendar which goes to both the hiring manager and candidate blocking their time slots.

- iii. Re-schedule candidate was initially scheduled but due to some constraints had to be re-scheduled. Once scheduled, the system asks the recruiter to enter the start date and time and end date and time for the interview. The recruiter also needs to mention the venue and hiring manager's name for the interview. Once these details have been added, the system sends an email to both the hiring manager and candidate confirming on the interview details. There is also a calendar which goes to both the hiring manager and candidate blocking their time slots.
- iv. In progress candidate interview is in progress
- v. Qualified candidate has been selected in the Interview
- vi. Rejected candidate has been rejected in the interview
- vii. No Show candidate did not turn up for the interview
- d. Interview 2
	- i. Pending candidate is pending to be scheduled for interview
	- ii. Schedule candidate has been scheduled for interview. Once scheduled, the system asks the recruiter to enter the start date and time and end date and time for the interview. The recruiter also needs to mention the venue and hiring manager's name for the interview. Once these details have been added, the system sends an email to both the hiring manager and candidate confirming on the interview details. There is also a calendar which goes to both the hiring manager and candidate blocking their time slots.
	- iii. Re-schedule candidate was initially scheduled but due to some constraints had to be re-scheduled. Once scheduled, the system asks the recruiter to enter the start date and time and end date and time for the interview. The recruiter also needs to mention the venue and hiring manager's name for the interview. Once these details have been added, the system sends an email to both the hiring manager and candidate confirming on the interview details. There is also a calendar which goes to both the hiring manager and candidate blocking their time slots.
	- iv. In progress candidate interview is in progress

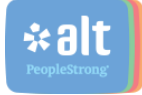

- v. Qualified candidate has been selected in the Interview
- vi. Rejected candidate has been rejected in the interview
- vii. No Show candidate did not turn up for the interview
- e. Interview 3
	- i. Pending candidate is pending to be scheduled for interview
	- ii. Schedule candidate has been scheduled for interview. Once scheduled, the system asks the recruiter to enter the start date and time and end date and time for the interview. The recruiter also needs to mention the venue and hiring manager's name for the interview. Once these details have been added, the system sends an email to both the hiring manager and candidate confirming on the interview details. There is also a calendar which goes to both the hiring manager and candidate blocking their time slots.
	- iii. Re-schedule candidate was initially scheduled but due to some constraints had to be re-scheduled. Once scheduled, the system asks the recruiter to enter the start date and time and end date and time for the interview. The recruiter also needs to mention the venue and hiring manager's name for the interview. Once these details have been added, the system sends an email to both the hiring manager and candidate confirming on the interview details. There is also a calendar which goes to both the hiring manager and candidate blocking their time slots.
	- iv. In progress candidate interview is in progress
	- v. Qualified candidate has been selected in the Interview
	- vi. Rejected candidate has been rejected in the interview
	- vii. No Show candidate did not turn up for the interview
- f. HR Assessment
	- i. Pending candidate is pending for HR discussion
	- ii. Schedule candidate has been scheduled for HR discussion. Once scheduled, the system asks the recruiter to enter the start date and time and end date and time for the interview. The recruiter also needs to mention the venue and hiring manager's name for the interview. Once these details have been added, the system sends an email to both the hiring manager and candidate confirming on the interview details. There is

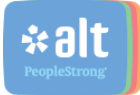

also a calendar which goes to both the hiring manager and candidate blocking their time slots.

- iii. Re-schedule candidate was initially scheduled but due to some constraints had to be re-scheduled. Once scheduled, the system asks the recruiter to enter the start date and time and end date and time for the interview. The recruiter also needs to mention the venue and hiring manager's name for the interview. Once these details have been added, the system sends an email to both the hiring manager and candidate confirming on the interview details. There is also a calendar which goes to both the hiring manager and candidate blocking their time slots.
- iv. Qualified candidate has been shortlisted post HR discussion
- v. Rejected candidate has been rejected in the HR discussion
- vi. No Show candidate did not turn up for the HR discussion
- g. Offer
	- i. Offer Pending candidate is pending for offer release with the shared services team. The existing process of releasing process is followed by the recruiter.
	- ii. Offer Made once the offer is sent by the shared services team, a copy of the same is also shared with the recruiter. The recruiter then needs to upload the offer letter in the system and mention the date of the offer, Grade, Competency and COG/ NON COG.
	- iii. Offer Accepted  $-$  On changing the status to offer accepted, the recruiter needs to mention the expected joining date and can also upload the proof of acceptance shared by the candidate.
	- iv. Drop candidate offer has been dropped by the employer
	- v. Rejected candidate has rejected the offer shared by the employer
- **h. Joining**
	- i. **Join** on changing the status to join, the recruiter needs to enter the actual date of joining along with the employee code of the candidate who is joining the employer.

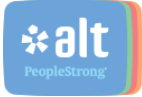

ii. Rejected – candidate has rejected the offer post acceptance. This is ideally knows as Renege.

Recruiter needs to select the candidate by clicking on the check box on the extreme left side of the candidate record and click on "Update status" to update the status of the candidate. At every stage/ status, the recruiter has an option to upload the feedback file and the same can be seen in the candidate history at any given point in time.

Once the candidate is moved to joined status, the balance position in that requisition is reduced by 1 and in-case of 0 balance positions the requisition gets closed. The requisition closure scheduler runs once in 24 hours in night.

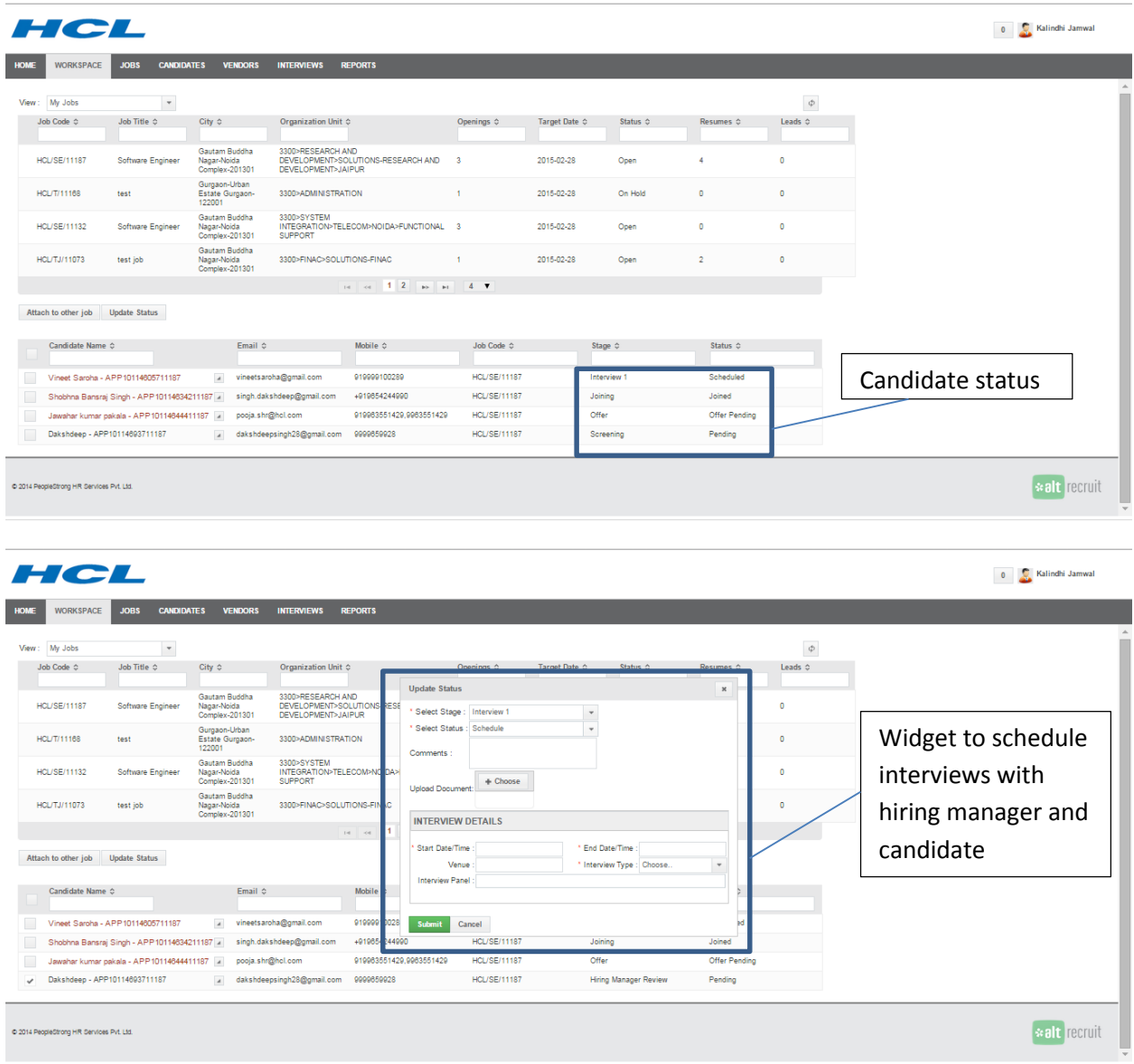

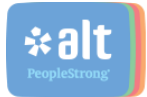

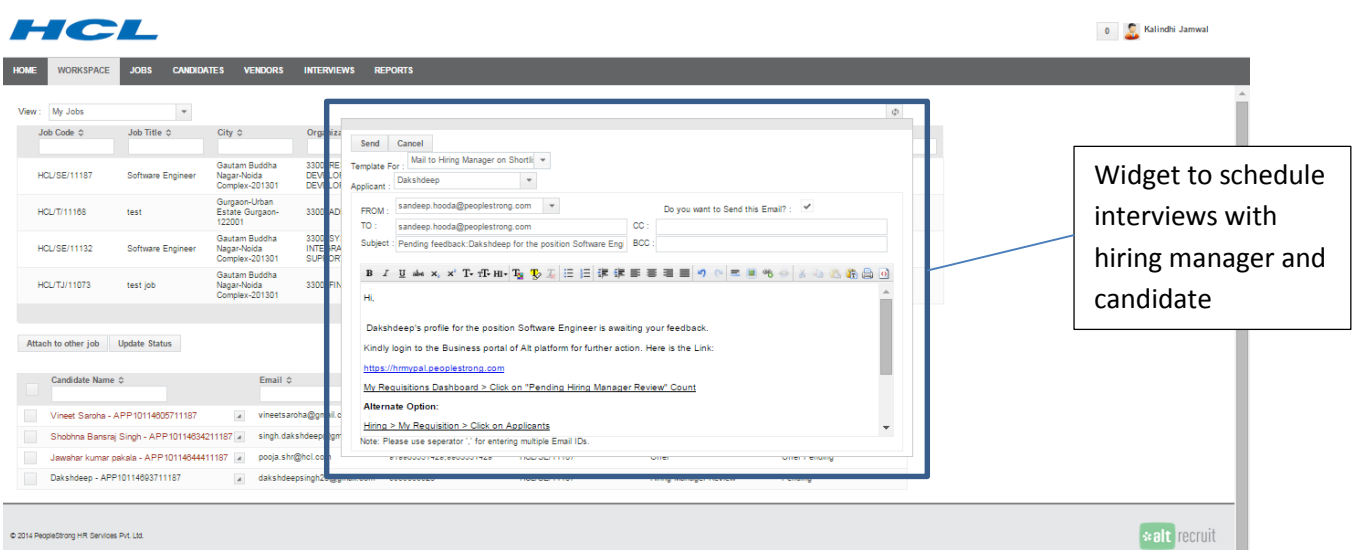

- c. Reports & Dashboards
	- i. Demand Universe There are reports available in the systems at every role to check the demand status vs. the candidate pipeline. The reports are available based on organization unit, Project, WBS and Hiring Manager wise. Different roles which have these reports enabled are Hiring Manager, BU HR Partner, BU HR Head, CHRO, Recruiting Lead and Recruiter. Attached are the report templates available at different roles.

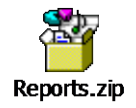

ii. Supply Universe – These are the reports which are available in the system to check the candidate pipeline. Below is the report template which is available for Recruiter, Recruiting lead, CHRO, BU HR Head.

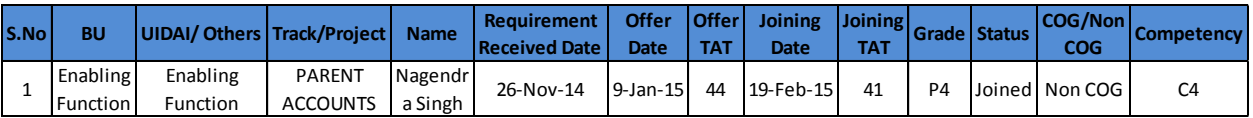

- iii. Demand vs. Supply dashboard
- iv. Formula's used in reports
	- 1. Pendency this is referred in the system in 2 ways: offer pendency and joining pendency.
		- a. Offer pendency = No. of open positions  $-$  (candidates on or ahead of offer made stage)
		- b. Joining pendency = No. of open positions (candidates on joined stage)

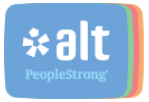

- 2. Beyond the SLA
	- a. If Offer Made Date is not arrived, then Offer TAT is NA, then Skipped SLA is NA
	- b. If Offer TAT is not NA, then if Offer TAT > SLA, calculate (Offer TAT- SLA)
	- c. If Offer TAT not >SLA, value will be zero
- 3. Offer TAT (offer date requisition approval date hold days)
- 4. Joining TAT (Joining date requisition approval date hold days)
- 5. Hold days (Un-hold date hold date)
- d. Career Portal

Below is the URL for the career portal:<http://hclicareers.peoplestrong.com/>

- i. Recruiter view
	- 1. Post requisition approval by the BU HR Head; the demand gets assigned to the Lead Recruiter
	- 2. Lead Recruiter needs to go to "Jobs" tab to check the list of jobs assigned

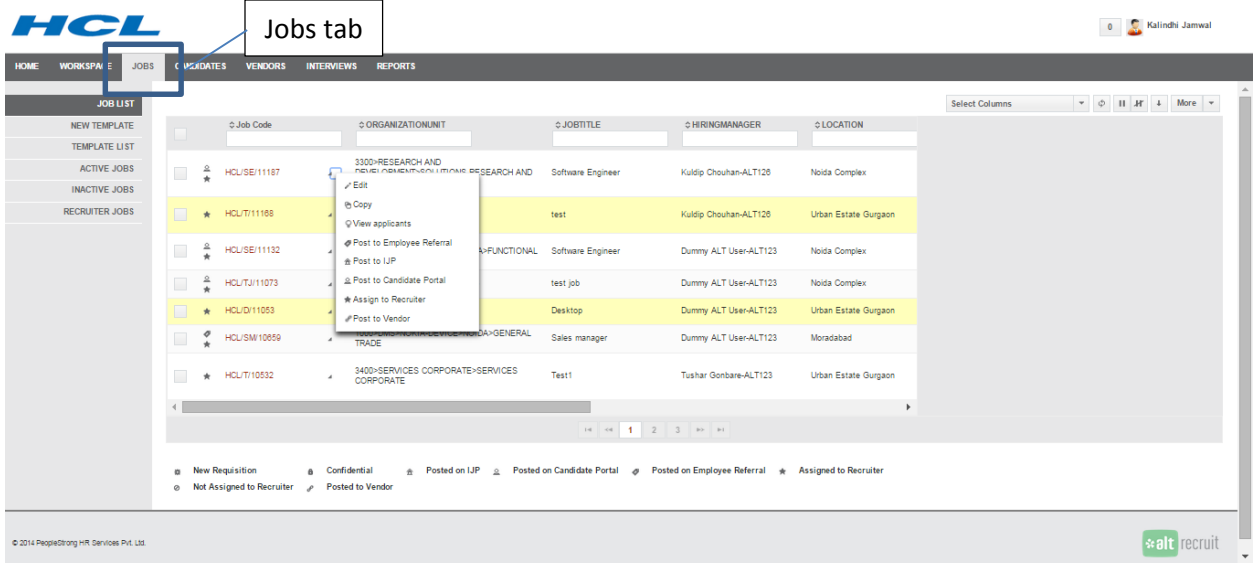

3. Click on the small icon next to the Job ID to open the job menu (Small triangle on the right of the job ID)

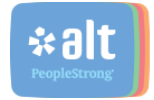

| HCL                                                            |                                                                                                    |                                                                           |                   |                                  |                      |     | 0 Kalindhi Jamwal                               |
|----------------------------------------------------------------|----------------------------------------------------------------------------------------------------|---------------------------------------------------------------------------|-------------------|----------------------------------|----------------------|-----|-------------------------------------------------|
| <b>JOBS</b><br><b>HOME</b><br><b>WORKSPACE</b>                 | <b>CANDIDATES</b><br><b>VENDORS</b>                                                                                                    | <b>INTERVIEWS</b><br><b>REPORTS</b>                                       |                   |                                  |                      |     |                                                 |
| <b>JOB LIST</b><br><b>NEW TEMPLATE</b><br><b>TEMPLATE LIST</b> | ○ Job Code                                                                                                    | <b>☆ ORGANIZATIONUNIT</b>                                                 |                   | Menu option next to the job code |                      | hns | $\rightarrow$ $\phi$ II Jf + More $\rightarrow$ |
| <b>ACTIVE JOBS</b><br><b>INACTIVE JOBS</b>                     | $\frac{2}{4}$<br>$\Box$<br><b>HCL/SE/11187</b>                                                                                                    | 3300>RESEARCH AND<br><b>DEVELOPMENT-COLLITIONIC PESEA CHAND</b><br>/ Edit | Software Engineer | Kuldio Chouhan-ALT126            | Noida Complex        |     |                                                 |
| <b>RECRUITER JOBS</b>                                          | п<br>HCL/T/11168<br>$\star$                                                                                                    | <b>e</b> Copy<br><sup>Q</sup> View applicants                             | test              | Kuldio Chouhan-ALT126            | Urban Estate Gurgaon |     |                                                 |
|                                                                | $\frac{2}{4}$<br>$\Box$<br>HCL/SE/11132                                                                                                    | Post to Employee Referral<br><b>A&gt;FU CTIONAL</b><br>会 Post to IJP      | Software Engineer | Dummy ALT User-ALT123            | Noida Complex        |     |                                                 |
|                                                                | $\frac{2}{4}$<br>П<br>HCL/TJ/11073                                                                                                    | <b>2 Post to Candidate Portal</b>                                         | test job          | Dummy ALT User-ALT123            | Noida Complex        |     |                                                 |
|                                                                | HCL/D/11053<br>$*$                                                                                                    | * Assign to Recruiter<br>Post to Vendor                                   | Desktop           | Dummy ALT User-ALT123            | Urban Estate Gurgaon |     |                                                 |
|                                                                | ø<br>HCL/SM/10659<br>$\Box$<br>$\leftarrow$                                                                                                    | <b>NERAL</b><br>TRADE                                                     | Sales manager     | Dummy ALT User-ALT123            | Moradabad            |     |                                                 |
|                                                                | □<br>HCL/T/10532<br>٠                                                                                                    | 3400>SERVICES CORPORATE>SERVICES<br>$\boldsymbol{A}$<br>CORPORATE         | Test1             | Tushar Gonbare-ALT123            | Urban Estate Gurgaon |     |                                                 |
|                                                                |                                                                                                    |                                                                           |                   |                                  |                      |     |                                                 |
|                                                                |                                                                                                    |                                                                           |                   | 14 44 1 2 3 89 81                |                      |     |                                                 |
|                                                                | A Posted on IJP 2 Posted on Candidate Portal @ Posted on Employee Referral * Assigned to Recruiter<br><b>New Requisition</b><br>a Confidential<br>m<br>Posted to Vendor<br><b>Not Assigned to Recruiter</b><br>Ø<br>$\mathcal{L}$ |                                                                           |                   |                                  |                      |     |                                                 |
| C 2014 PeopleStrong HR Services Pvt. Ltd.                      |                                                                                                    |                                                                           |                   |                                  |                      |     | <b>salt</b> recruit                             |

4. In the menu that pops up, click on post to candidate portal

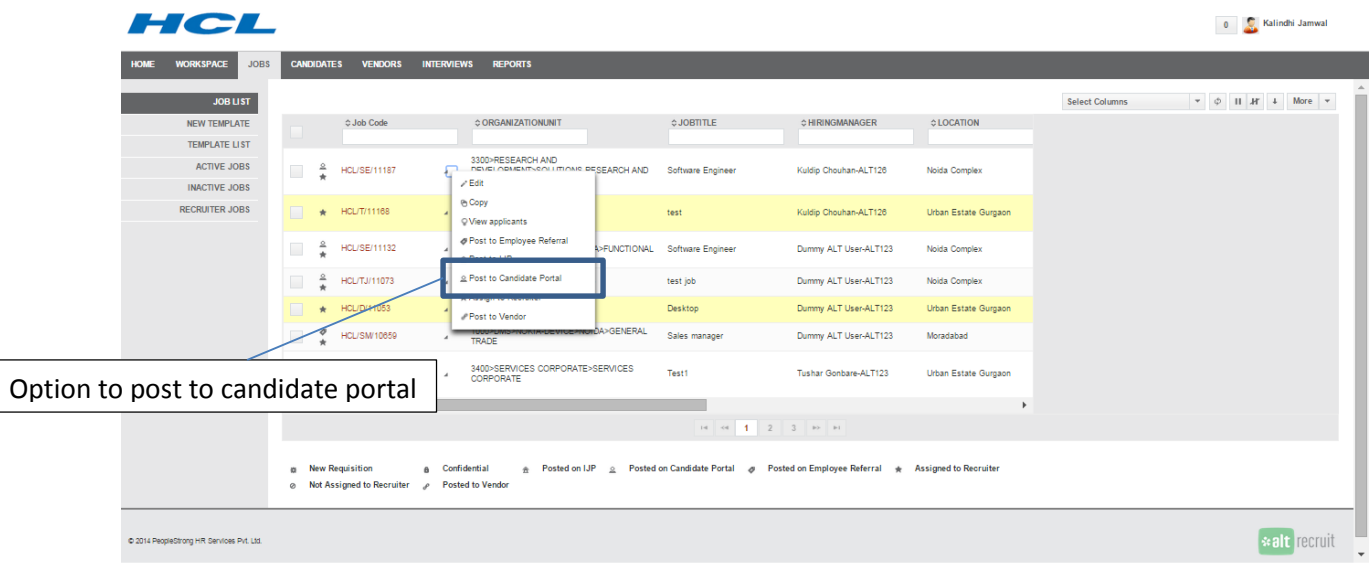

- 5. Mention the end date of job posting
- 6. Press submit
- 7. The job gets posted on the candidate portal.
- ii. Candidate view
	- 1. Click on the candidate portal URL <http://hclicareers.peoplestrong.com/>

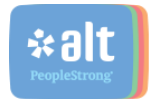

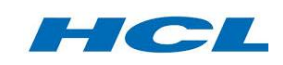

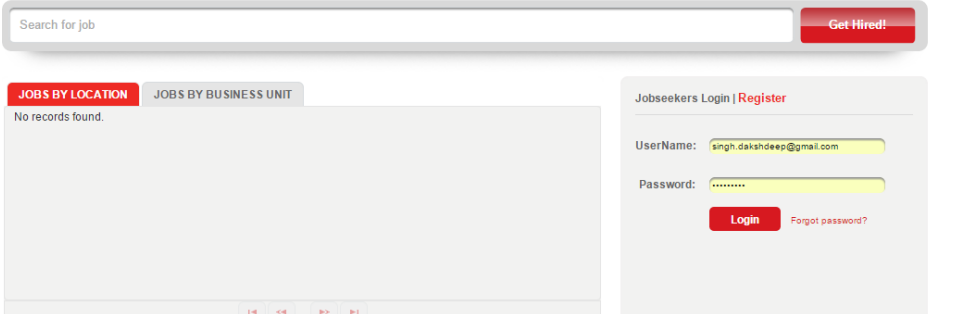

2. Click on "register" to create your profile

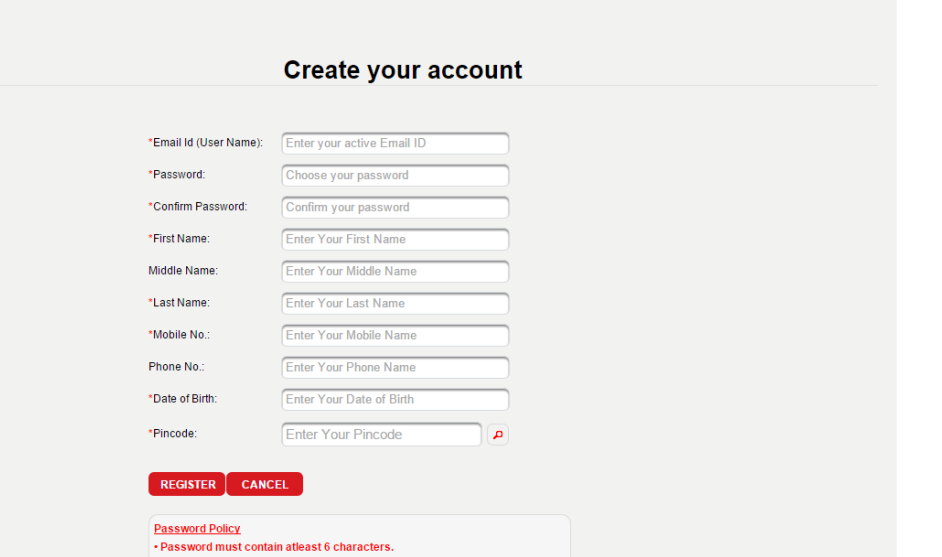

- 3. On clicking register an email goes to the email ID mentioned to validate the login and create the user details.
- 4. Login with the email ID and password created

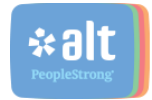

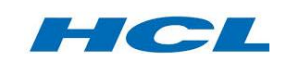

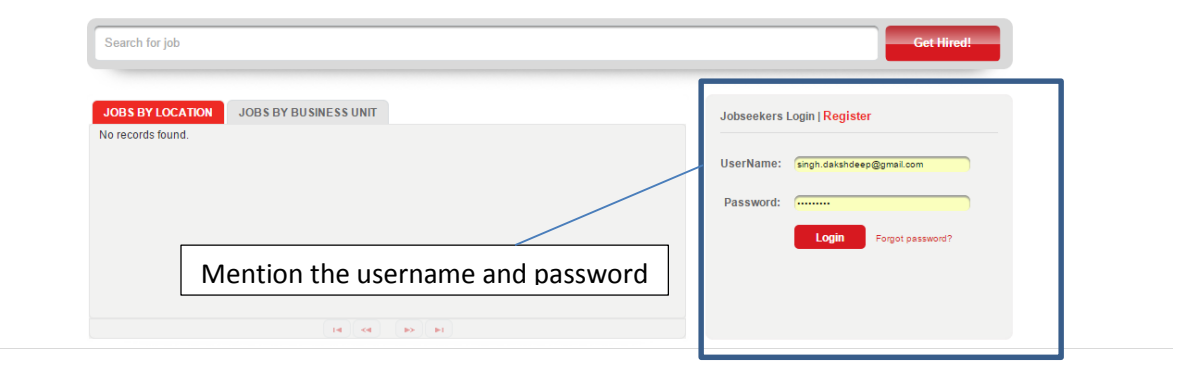

5. Update your candidate profile to apply to candidate jobs

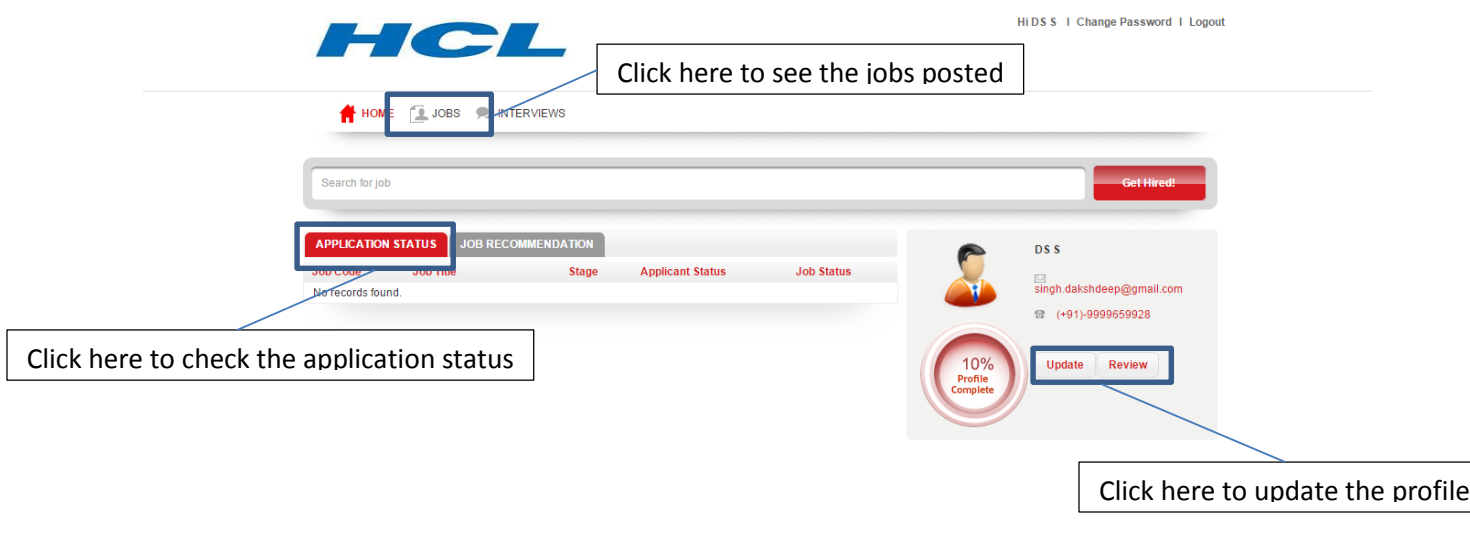

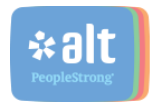

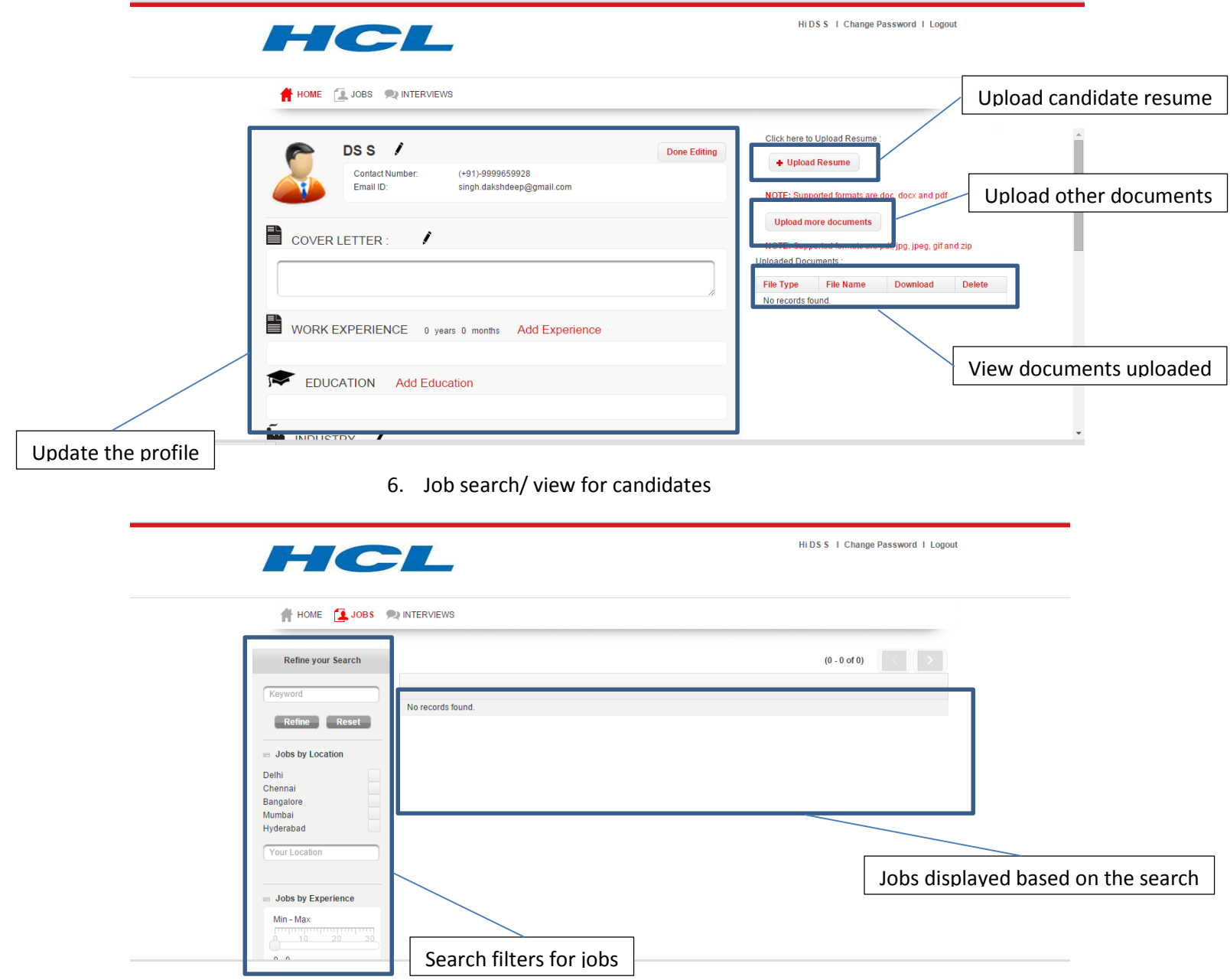

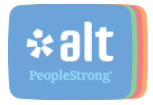